# Jabra PanaCast 50 User manual

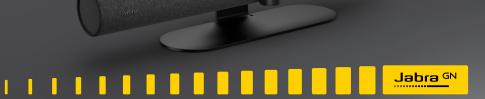

**GN** Making Life Sound Better

© 2021 GN Audio A/S. All rights reserved. Jabra<sup>®</sup> is a trademark of GN Audio A/S. The Bluetooth<sup>®</sup> word mark and logos are registered trademarks owned by the Bluetooth SIG, Inc. and any use of such marks by GN Audio A/S is under license.

Made in Malaysia MODEL: VSM020

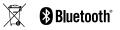

Declaration of Conformity can be found on www.jabra.com/doc

| 1. | Welcome5                                                                                                    |  |  |
|----|----------------------------------------------------------------------------------------------------|--|--|
| 2. | Overview6                                                                                                    |  |  |
|    | 2.1 Jabra PanaCast 50 overview                                                                                                    |  |  |
|    | 2.2 Included accessories                                                                                                    |  |  |
|    | 2.3 Optional accessories                                                                                                    |  |  |
| 3. | Visual indicators10                                                                                                    |  |  |
| 4. | Room setup guide 11                                                                                                    |  |  |
|    | Mounting options12                                                                                                    |  |  |
| 5. | Mounting options12                                                                                                    |  |  |
| 5. | Mounting options                                                                                                    |  |  |
| 5. |                                                                                                    |  |  |
| 5. | 5.1 Wall Mount installation                                                                                                    |  |  |
| 5. | <ul><li>5.1 Wall Mount installation</li><li>5.2 Screen Mount installation</li></ul>                                                                      |  |  |
|    | <ul><li>5.1 Wall Mount installation</li><li>5.2 Screen Mount installation</li><li>5.3 Table Stand installation</li></ul>                                 |  |  |
|    | <ul><li>5.1 Wall Mount installation</li><li>5.2 Screen Mount installation</li><li>5.3 Table Stand installation</li><li>5.4 Installation height</li></ul> |  |  |

| 7. | Software18                    |                                                       |  |
|----|-------------------------------|-------------------------------------------------------|--|
|    | 7.1                           | Operating systems                                     |  |
|    | 7.2                           | Jabra Direct (Windows or macOS)                       |  |
|    | 7.3                           | Jabra Xpress (Windows or macOS)                       |  |
|    | 7.4                           | Jabra Sound+ (iOS or Android)                         |  |
|    | 7.5                           | Microsoft Teams and Teams Rooms                       |  |
|    | 7.6                           | Zoom and Zoom Rooms                                   |  |
|    | 7.7                           | Other compatible video conferencing applications      |  |
| 8. | Remote management setup 24    |                                                       |  |
|    | 8.1                           | Quick startup wizard in Jabra Direct                  |  |
| 9. | Video conferencing features27 |                                                       |  |
|    | 9.1                           | Camera controller in Jabra Direct and Jabra<br>Sound+ |  |
|    | 9.2                           | Intelligent Zoom                                      |  |
|    | 9.3                           | Virtual Director                                      |  |

9.4 Safety capacity settings

- 9.5 Save Pan, Tilt, Zoom presets
- 9.6 Image quality settings
- 9.7 Video flicker
- 9.8 Field of view
- 9.9 Video stitching
- 9.10 Update firmware

#### 10.Whiteboard......34

- 10.1 Position the whiteboard
- 10.2 Set up whiteboard view
- 10.3 Share the whiteboard in the main camera view
- 10.4 Share a separate view of the whiteboard in Zoom Rooms

### 11.Remote control (optional accessory)......39

- 11.1 How to pair the remote control
- 11.2 How to use the remote control

#### 12.Support......41

- 12.1 FAQ and technical specifications
- 12.2 How to care for your Jabra device
- 12.3 How to factory reset

Thank you for using the Jabra PanaCast 50. We hope you will enjoy it!

#### Jabra PanaCast 50 features

- Inclusive meetings. Panoramic-4K video using three 13-megapixel cameras and patented real-time video stitching to give 180° coverage, for a more natural view of the huddle room.
- Intelligent video technology. Intelligent Zoom automatically includes everyone in the conversation, while Vivid HDR ensures the best video experience, even under widely varying lighting conditions.
- Instant collaboration. Plug-and-play technology lets you collaborate with others quickly and easily, bringing hassle-free video and audio to your huddle room.
- Versatile compatibility. Compatible with all leading video and audio-conferencing solutions. Certified for use with Microsoft Teams Rooms, Zoom and Zoom Rooms.

# 2. Overview

### 2.1 Jabra PanaCast 50 overview

#### FRONT SIDE

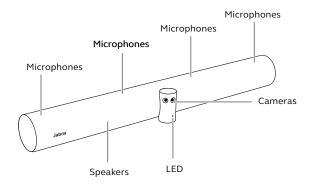

#### BACK SIDE

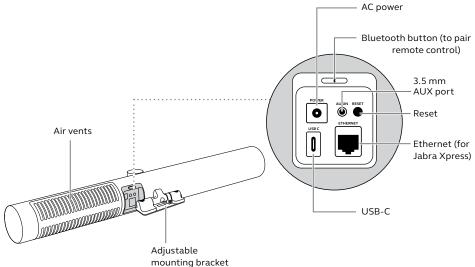

### 2.2 Included accessories

Additional accessories can be purchased at jabra.com/accessories.

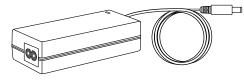

AC power adapter (2m/6ft)

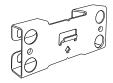

Wall Mount

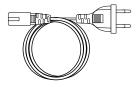

AC power cable (1m/3ft)

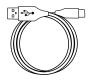

USB-C cable (2m/6ft)

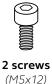

Hardware not included:

- Drywall screws and anchors
- Masonry screws

### 2.3 Optional accessories

Accessories can be purchased at jabra.com/accessories.

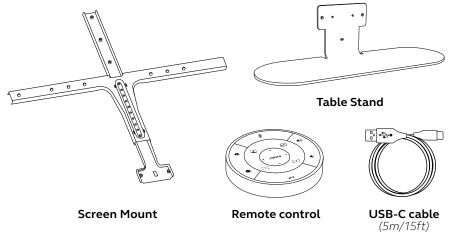

# 3. Visual indicators

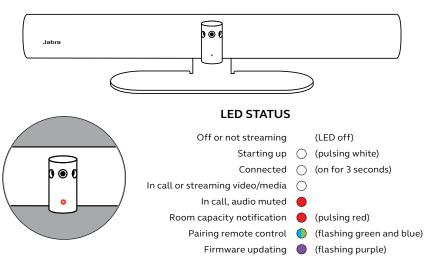

# 4. Room setup guide

The Jabra PanaCast 50 is designed for meeting rooms up to 4.5 meters x 4.5 meters (15 feet x 15 feet) and can be mounted using the supplied Wall Mount or the optional Screen Mount or Table Stand. If a whiteboard will be used in the meeting room, ideally it should be positioned on the adjacent wall for optimal viewing.

View the Room setup guide PDF here: jabra.com/help/panacast50/getstarted

Below are some typical room setup scenarios.

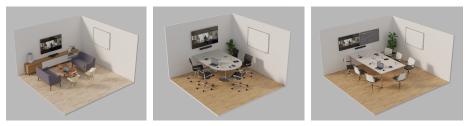

# 5. Mounting options

## 5.1 Wall Mount installation

View the Wall Mount assembly video or PDF here: jabra.com/help/panacast50/getstarted

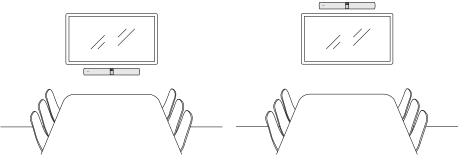

The Screen Mount is designed for screens up to 220 centimeters (86 inches) and VESA mounts up to 600 millimeters.

View the Screen Mount assembly video or PDF here: jabra.com/help/panacast50/getstarted

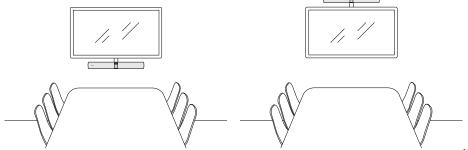

View the Table Stand assembly video or PDF here: jabra.com/help/panacast50/getstarted

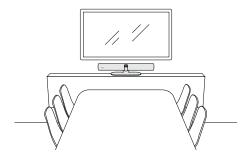

It is recommended to install the Jabra PanaCast 50 at eye-level of the meeting room participants.

When installing the PanaCast 50 with the Wall Mount or Screen Mount, the camera should be positioned 8 centimeters (3 inches) below the screen and ideally 30-35 centimeters (12-14 inches) above the table top or 100 centimeters (3 feet) from the floor. If this height is not possible, it is recommended to install the Jabra PanaCast 50 above the screen.

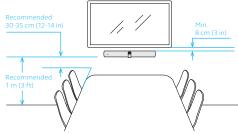

Do not mount the camera facing direct sunlight as this may affect the preset white balance and compromise the image.

# 6. Cabling

The Jabra PanaCast 50 is versatile and can be used with a Microsoft Teams Room or Zoom Room systems, bring-your-own-devices (BYOD), or a Jabra hub. It is recommended not to use USB extender cables.

6.1 Room system cabling

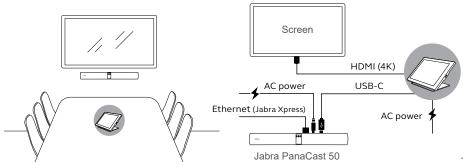

## 6.2 Bring-your-own-device (BYOD) cabling

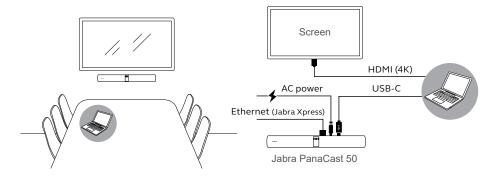

# 7. Software

## 7.1 Operating systems

Jabra PanaCast 50 supports Windows 10 or later, and macOS 10.15 or later, and does not require extra drivers.

Jabra Direct is free desktop software designed to support, manage and enable optimal functionality for Jabra devices. Jabra Direct features a camera controller that can be used as a remote control for the Jabra PanaCast 50 (refer to section 9.1 for more info).

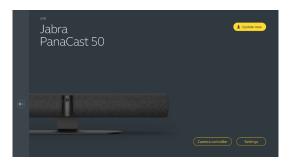

Download the latest free version from jabra.com/direct

### 7.3 Jabra Xpress (Windows or macOS)

Jabra Xpress is free desktop software designed to mass deploy and manage multiple Jabra devices across an organization. Jabra Xpress can track safety capacity limits and provide detailed insights about device usage.

Visit jabra.com/xpress to get access to Jabra Xpress

### 7.4 Jabra Sound+ (iOS or Android)

Jabra Sound+ is a free app for iOS or Android phones that can be used as a remote controller for the Jabra PanaCast 50.

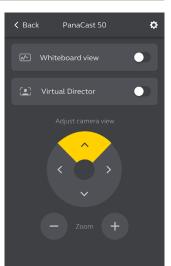

Microsoft Teams or Microsoft Teams Rooms will automatically detect and set the Jabra PanaCast 50 as the default video and audio device.

To manually set the Jabra PanaCast 50 as the default video and audio device in Microsoft Teams or Teams Rooms, follow the steps below.

- 1. Launch Microsoft Teams or Microsoft Teams Rooms.
- 2. Click your account profile icon in the top right corner of Microsoft Teams.
- 3. Select **Settings** to open the settings menu.
- 4. Select the **Devices** tab in the menu list.
- 5. Under **Camera** and **Audio devices**, select **Jabra PanaCast 50**.

For more help, refer to the Microsoft Teams help center.

Zoom or Zoom Rooms will automatically detect and set the Jabra PanaCast 50 as the default video and audio device.

To manually set the Jabra PanaCast 50 as the default video and audio device in Zoom or Zoom Rooms, follow the steps below.

- 1. Launch Zoom or Zoom Rooms.
- 2. Click your wheel icon in the top right corner of Zoom to open the settings menu.
- 3. In the Video and Audio tabs, select Jabra PanaCast 50 as the camera and speaker.

For more help, refer to the Zoom help center.

#### 7.7 Other compatible video conferencing applications

When using the Jabra PanaCast 50 with other compatible video conferencing applications, ensure it has been manually set as the default video and audio device in the video/audio settings for the video conferencing application.

# 8. Remote management setup

With Jabra Xpress and an ethernet connection, a Jabra PanaCast 50 can be remotely managed without the need of Jabra Direct or the need to be connected to a computer. This means the Jabra PanaCast 50 will automatically apply managed settings and will always be updated to the firmware selected.

#### 8.1 Quick startup wizard in Jabra Direct

When first connecting a Jabra PanaCast 50 to a computer that has Jabra Direct installed, a Quick startup wizard will automatically launch. This wizard will setup the Jabra PanaCast 50 to be remotely managed by Xpress and will guide you through the steps of naming your device, enabling Xpress management through an ethernet connection, and linking to a valid Xpress package URL. As an extra layer of protection, a password can be created to protect the Jabra PanaCast 50 settings.

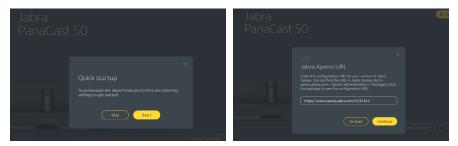

|  | 3/3<br>Create password                                                                                                    |                                               |
|--|----------------------------------------------------------------------------------------------------|-----------------------------------------------|
|  | The password must include at least 6 characters, both<br>upper and lower case letters, at least one number and at<br>least one special character. |                                               |
|  |                                                                                                    |                                               |
|  |                                                                                                    |                                               |
|  | Go back Done                                                                                                    | PHONES<br>proves<br>proft Teams long na Ready |
|  |                                                                                                    |                                               |

The Quick startup wizard settings can be changed at any time using Jabra Direct.

- 1. Launch Jabra Direct and ensure the Jabra PanaCast 50 is selected.
- 2. Select **Settings** to open the settings menu.
- 3. Change the appropriate settings for Jabra Xpress remote management.
- 4. Press **Save** to apply the changes to the Jabra PanaCast 50. The Jabra PanaCast 50 will reboot and the changes will take effect.

| Settings                            |                                                                                                    | Reset Cancel Save |
|-------------------------------------|----------------------------------------------------------------------------------------------------|-------------------|
| GENERAL CAMERA                      |                                                                                                    |                   |
| Device name                         | Create a unique name to help users<br>identify the device.                                                      |                   |
| Password protection                 | Create and enable password<br>protection for accessing the General<br>and Camera settings.                      | Create            |
| Jabra Xpress Ethernet<br>connection | Enables an ethernet connection to the<br>internet. This is required to manage<br>the device using Jabra Xpress. | •                 |
| Jabra Xpress                        | Enables device management and<br>usage tracking using Jabra Xpress.                                             | •                 |
| Jabra Xpress URL                    | Enter the config URL for your version<br>of Jabra Xpress.                                                       | Add               |
| Bluctooth Low<br>Energy (BLE)       | Enables a BLE connection. BLE is<br>required to control the device using<br>the remote control or Jabra Sound+. | •                 |
| Audio notifications<br>and feedback | Enables audio notifications and audio<br>feedback from the device.                                              |                   |

# 9. Video conferencing features

### 9.1 Camera controller in Jabra Direct and Jabra Sound+

The camera controller is a tool in Jabra Direct and Jabra Sound+ that enables users to remotely control a Jabra PanaCast 50 using their computer, phone or tablet.

The camera controller allows users to:

- Use Automatic zoom modes (Virtual Director or Intelligent Zoom).
- Set up and share the view of a whiteboard.
- Adjust the camera view using Pan, Tilt, Zoom controls.
- Adjust the image quality settings (e.g. brightness, saturation, etc.).
- Select and customize Presets to suit their individual requirements.

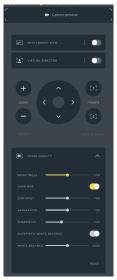

Jabra Direct camera controller

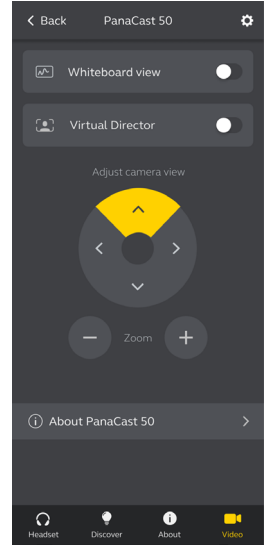

Jabra Sound+ camera controller

Intelligent Zoom is an Automatic zoom mode that dynamically frames all visible people within 3.5 meters (11 feet).

Users can access Intelligent Zoom by using the camera controller in Jabra Direct, Jabra Sound+ or by using the remote control. Only one Automatic zoom mode can be active at a time.

By default, **Automatic zoom mode** is set to Intelligent Zoom.

#### 9.3 Virtual Director

Virtual Director is an Automatic zoom mode that features Speaker tracking, focusing on whomever is speaking in the camera view.

Users can access Virtual Director using the camera controller in Jabra Direct or Jabra Sound+. Only one Automatic zoom mode can be active at a time.

By default, **Automatic zoom mode** is set to Intelligent Zoom, but can be changed to Virtual Director.

Using Jabra Direct, it is possible to set a safety capacity limit for a meeting room. If a safety capacity limit has been set, the Jabra PanaCast 50 will automatically detect if the limit is exceeded using PeopleCount technology and can alert people in the meeting room in real time. This anonymous PeopleCount data can be tracked and managed using Jabra Xpress.

PeopleCount technology detects the heads and bodies of any brightly-lit visible people within 1-4 meters of the camera (3-12 feet) with an accuracy rate of 75%+.

By default, **Safety capacity notifications** are set to Off. This setting can be configured using Jabra Direct, and the data can be tracked and managed using Jabra Xpress.

Pan, Tilt, Zoom presets allow users to adjust and save the camera view using the camera controller on Jabra Direct, Jabra Sound+ or by using the remote control. Saved presets do not overwrite the default Pan, Tilt, Zoom settings. Users can select saved presets when a new meeting starts.

Editing permissions for presets can be locked using Jabra Direct.

### 9.6 Image quality settings

The image brightness, contrast, saturation, sharpness, and white balance can be adjusted using the camera controller in Jabra Direct.

Additionally, Vivid HDR and Automatic white balance can be enabled. If Vivid HDR is enabled, contrast, saturation, and sharpness cannot be adjusted manually. If Automatic white balance is enabled, the white balance cannot be adjusted manually.

Video flicker can occur if the Jabra PanaCast 50 is not set to the correct geographical region. To prevent video flicker, select Auto (50Hz/60Hz) for regions that support NTSC format, or 50Hz for regions that support PAL format.

By default, **Video flicker** is set to Auto. This setting can be configured using Jabra Direct.

#### 9.8 Field of view

The angle of the camera can be optically adjusted for a wider or narrower view of the meeting room.

By default, **Field of view** is set to 180°. This setting can be adjusted using Jabra Direct.

To create a 180° camera view, video stitching is used to join the overlapping areas of the video. Video stitching works best between 60 centimeters (24 inches) and 5 meters (16 feet) from the camera.

The Jabra PanaCast 50 has two methods for video stitching: Blend and Hybrid.

### 9.10 Update firmware

Firmware updates improve performance or add new functionality to Jabra devices. Jabra Direct is required to update the firmware of the Jabra PanaCast 50.

If a firmware update is available, you will be notified whenever the Jabra PanaCast 50 is connected to a computer that has Jabra Direct installed.

# 10. Whiteboard

The 180° field of view of the Jabra PanaCast 50 allows whiteboard content to be shared in real time, even if the whiteboard is angled sharply away from the camera. Intelligent software automatically corrects the perspective to ensure the best view, while improving the image in real time by reducing shine, gloss, and shadows, and enhancing color and contrast of marker strokes. A secondary content camera stream allows you to display both the whiteboard and those present in the meeting at the same time in dual streams.

The recommended size of the whiteboard should be between 1.5-2.7 meters in width (5-9 feet), however whiteboards measuring between 1-3 meters in width (3-10 feet) are supported.

It is recommended that the whiteboard should be positioned within 3.6 meters (12 feet) of the Jabra PanaCast 50, and no closer than 1.5 meters (5 feet). The optimal viewing range is 3 meters (9 feet).

It is important to note the Jabra PanaCast 50 camera consists of three separate lenses, arranged horizontally. The whiteboard MUST be positioned entirely within the view of one of these three lenses.

It is recommended to use a standard whiteboard, rather than glass or highly reflective surface. For the best clarity, use black or dark markers to write on the whiteboard.

Before a whiteboard can be shared in a video conference, a whiteboard view must be set up using Jabra Direct.

To set up a whiteboard view, go to **Whiteboard view setup** under the **Camera** settings in Jabra Direct and then click **Set up.** Jabra Direct will guide you through the process of setting up a whiteboard view.

| Settings                 |        |                                                                        | Reset | Cancel  | y        |
|--------------------------|--------|------------------------------------------------------------------------|-------|---------|----------|
| GENERAL C                | CAMERA | PRODUCT INFORMATION                                                    |       |         |          |
| Whiteboard view<br>setup |        | t up a whiteboard view that can be<br>ared during a video conference.  |       | (Set up | <u>°</u> |
| Whiteboard shar<br>mode  |        | lect how the whiteboard view will<br>shared during a video conference. |       |         |          |

### 10.3 Share the whiteboard in the main camera view

If the **Whiteboard sharing mode** in Jabra Direct is set to Main camera view, toggling the whiteboard view on/off using the camera controller in Jabra Direct or Jabra Sound+ or the remote control will switch between the view of the meeting and the view of the whiteboard.

By default, the **Whiteboard sharing mode** in Jabra Direct is set to Main camera view. This setting can be configured using Jabra Direct.

| Settings                   |                                                                             | Reset Cancel Apply  |
|----------------------------|-----------------------------------------------------------------------------|---------------------|
| GENERAL CAMER              | A PRODUCT INFORMATION                                                       |                     |
| Whiteboard view<br>setup   | Set up a whiteboard view that can be shared during a video conference.      | Set up              |
| Whiteboard sharing<br>mode | Select how the whiteboard view will<br>be shared during a video conference. | In main camera view |

The whiteboard view can be shared in Zoom Rooms as a separate content camera view, which will open a separate video stream of the whiteboard.

- 1. Launch Jabra Direct and ensure the Jabra PanaCast 50 device is selected.
- 2. Select **Settings** to open the settings menu.
- 3. Select the **Camera** tab.
- 4. Set the Whiteboard sharing mode as In separate content camera view.
- 5. Launch Zoom Rooms.
- 6. Click your account profile icon in the top right corner of Zoom.
- 7. Select **Settings** to open the settings menu.
- 8. In the **Video** tab, select **Jabra PanaCast 50 Content Camera** as the content camera.

# 11. Remote control (optional accessory)

### 11.1 How to pair the remote control

- 1. Press and hold the Bluetooth button on the back of the Jabra PanaCast 50 for 5 seconds until the LED on the camera flashes blue and green. This LED notification indicates that the Jabra PanaCast 50 is in pairing mode.
- 2. Press and hold the Mute button on the remote control for 5 seconds until you hear an audio notification on the Jabra PanaCast 50. This audio notification indicates that the remote control and the Jabra PanaCast 50 are paired.

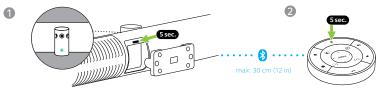

To pair, the remote control must be within 30 centimeters (12 inches) of the Jabra PanaCast 50.

The range of the remote control is 10 meters (30 feet).

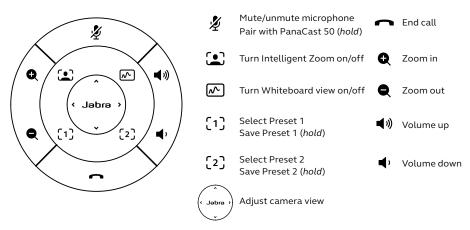

12.Support

### 12.1 FAQ and technical specifications

View the FAQ, certifications, and technical specifications at jabra.com/help/panacast50

#### 12.2 How to care for your Jabra device

- The Jabra PanaCast 50 is for indoor use only.
- Avoid direct sunlight and temperatures above 30°C/104°F or below 0°C/32°F.
- Do not expose the camera, hub or cables to rain or other liquids.
- Do not position the camera near the vents of a monitor or TV as this may cause the camera to overheat and malfunction.
- Clean the cloth surface with a cloth dampened with a mild soap solution.

Resetting will restore the Jabra PanaCast 50 to its factory default settings.

 Press and hold the Reset button on the back of the Jabra PanaCast 50 for 5 seconds until the LED flashes purple and you hear an audio notification.
The Jabra PanaCast 50 will reboot and play another audio notification when ready for use. The reboot takes approx. 1 minute.